# **DIGITAL CONTROL CENTER**

# **Second Shooter & Second Shooter Plus**

Updates 11/18/16 Firmware V1.1.0.12

by Kessler

# **TABLE OF CONTENTS**

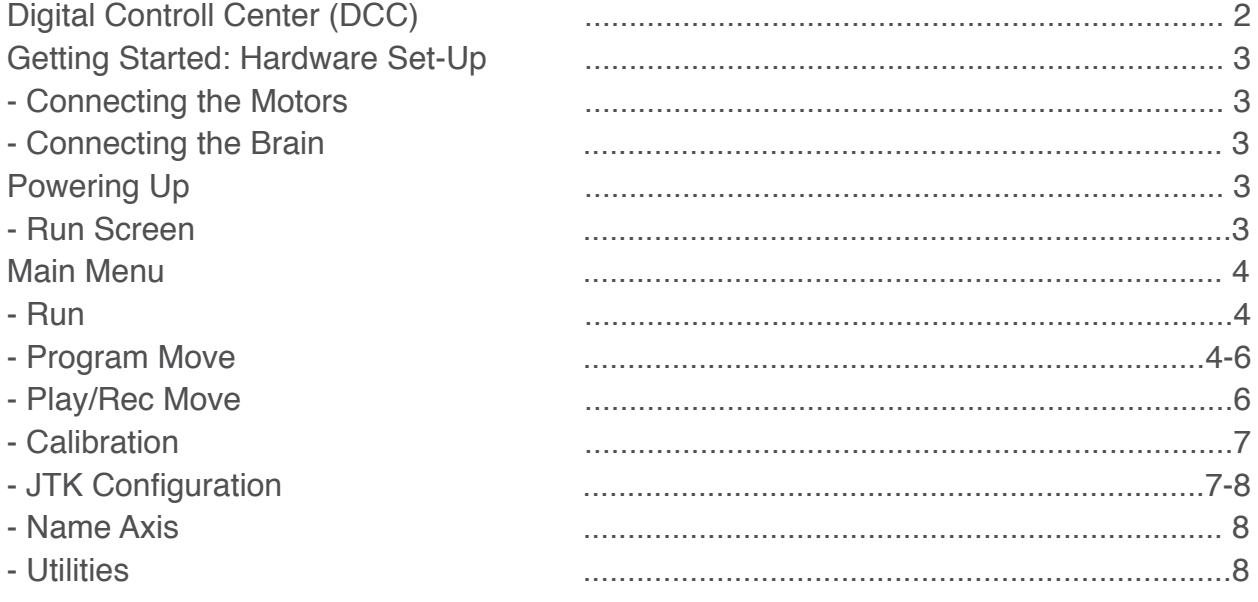

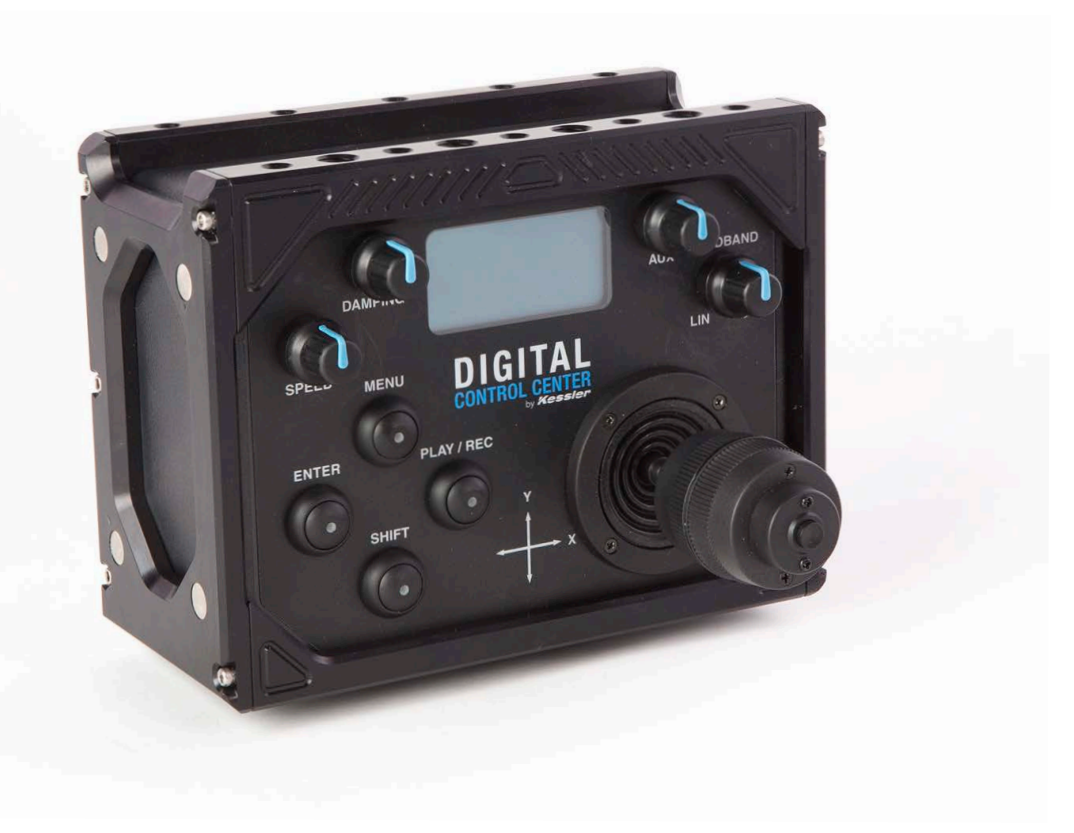

# **DIGITAL CONTROL CENTER (DCC)**

#### **A) Speed**

*Adjust the speed range of the motors when moving the joystick.*

#### **B) Damping**

*Adjust the amount of time for the motor to get up to the set speed (or down from the set speed).*

**C) Auxiliary (Aux)**

*Optional control for focus and zoom motors*

**D) Deadband** *Adjust motor response to joystick movement.*

#### **E) Menu Button**

*Enter main menu & navigate backwards to the previous menus with this button.*

**F) Enter Button** *Select items within the menus.*

# **G) Shift Button**

*Toggle control between the first and second set of motors. Hold for temporary toggling or press twice to switch.*

#### **H) Play/Record Button**

*Record key frames for the selected motors when connected to a CineDrive Brain & kOS.* 

#### **I) Joystick**

*Move up/down, left/right, and twist to move motors.*

#### **J) Joystick (JTK) Button**

*Select items within the menus. Set/lock the speed of motors when moving (cruise control).*

#### **K) USB**

*For firmware updates - connect to a computer.*

#### **L) Expansion**

*For integration with Second Shooter/Second Shooter Plus controller.*

#### **M) Out**

*Connect the controller to CineDrive MCB or Pan/Tilt to run motors manually*

#### **N) In**

*Connect the controller to a CineDrive Brain.*

#### **O) Power**

*Use with an AC or DC power source.*

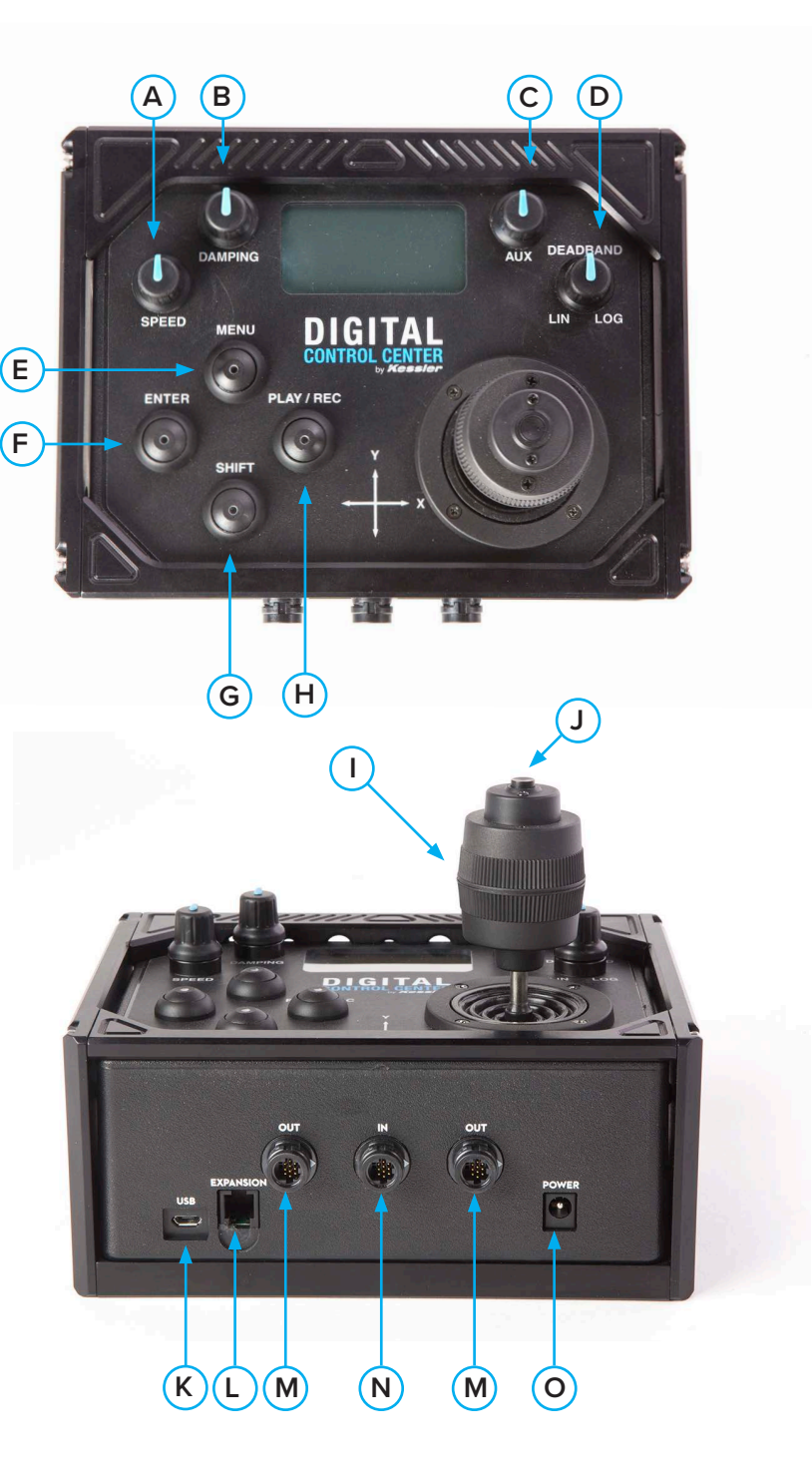

### **GETTING STARTED: HARDWARE SET-UP**

### **• CONNECTING SECOND SHOOTER/SECOND SHOOTER PLUS (SS/SS+)**

- Put SS/SS+ into slave mode.
	- Connect SS/SS+ to power souce and turn on. Select **MASTER/SLAVE** and then selecet **SLAVE**.

• Plug one end of the expansion cable in the port on the DCC and the other into the expansion port on the SS/SS+.

# **POWERING UP**

- **• RUN SCREEN**: The Run screen shows three values at the top:
	- **SPEED (SP):** Speed range of the motor when moving the joystick
	- **DAMPING (DP):** Amount of time it will take for the motor to get up to the set max speed or down from the set max speed

• **LIN/LOG:** How the motor responds to the joystick movement. For example, a low linear or logarithmic setting will result in movement from the motor when the joystick is barely moved, but a high linear or log setting will result in no movement until the joystick has moved 50%. Linear settings will be a constant increase of speed until the max amount of joystick movement is achieved. For example, if you move the joystick 10% you will have a 10% increase in speed and if you move the stick 50% you will have a 50% increase in speed. Logarithmic settings increase faster as the joystick is moved further away from center. The scale of log is: at 50% of stick travel there will only be a 15% increase of speed and from the 50% to 100% of stick travel the speed will increase an additional 85%. This gives you a great amount of fine control in the first 50% of stick travel and still allows you to quickly move the motors to a different subject in the last half of the stick travel.

• The bottom half of the screen will show the connected motors as well as the corresponding motor speed when moving the joystick.

### **MAIN MENU**

**1. RUN**: Select to exit the menu and return to the Run screen for motor control.

- Currently a maximum of 3 motors are available to the joystick.
- Double tapping SHIFT makes the next three addressed motors available to the joystick
- Cruise control is available while moving motors by pressing the **JTK** button. The cruise control lock is removed by pressing the **JTK** button again.

**2.PROGRAM MOVE:** Select **PROGRAM MOVE** to set the 1st (begin) and 2nd (end) key frames for the move. Moves can be set up and played back with DCC, will always require SS/SS+.

- Press **MENU** on the DCC Controller
- Select **PROGRAM MOVE** with the joystick
	- If a prior move has been created you will see the following menu:
		- *• EDIT MOVE Edit key frames from previously saved move.*
		- *• NEW MOVE Set key frames for new move*
		- *• SKIP Go to Program Move menu*

• Set 1st Key frame: Position your motors to the desired beginning position and press **JTK BUTTON/ENTER** to set 1st key frame.

• Set 2nd Key frame: Position your motors to the desired ending position and press **JTK BUTTON/ENTER** to set 2nd key frame. You can now run your move in one of the following modes:

- **• LOOP/SCRUB**
	- Set **TIME** and **RAMP** values by selecting with joystick and adjusting by twisting the joystick left or right.
		- **• TIME** The amount of time it will take to complete entire move

**• RAMP** - Percentage value indicates the change in speed of the movement over the entire move. The time value to the right shows how fast/slow the system gets up to the top speed or how fast/slow the camera comes to a stop.

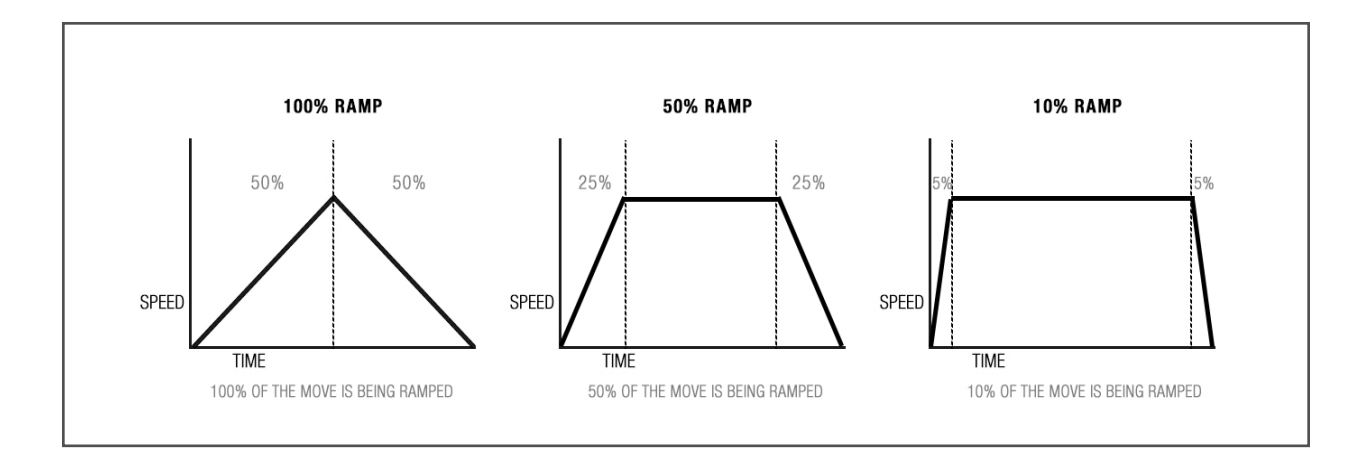

- Select **RUN** with **JTK BUTTON/ENTER**
- **\*** *Press MENU to stop*

**• Scrubbing** – Move **LEFT** or **RIGHT** on the joystick while Looping to enter SCRUB mode and press **JTK BUTTON/ENTER** to return to Looping Mode. This feature will allow you to manually advance the position of the motors within the programmed move.

- **• RUN ONCE**
	- Set **TIME** and **RAMP** values by selecting with joystick and adjusting by twisting the joystick left or right.
	- Select **RUN** with **JTK BUTTON/ENTER**
	- **\*** *Press MENU to stop*
- **• TIME LAPSE**
	- Select **SHOOT/MOVE/SHOOT** or **CONTINUOUS** mode:
		- **• SHOOT/MOVE/SHOOT**: Camera will only fire when not moving. That is, the camera will fire, move to next position, stop and fire.
		- **• CONTINUOUS**: Camera will move without stopping and fire throughout the duration of the move.
	- Set **EXP**, **DELAY**, **PHOTOS** and select **RUNTIME**
	- Set the **RAMP** value by selecting with **JTK BUTTON/ENTER** and adjusting by twisting the **JTK LEFT** or **RIGHT**:

• Set **ADVANCED SETTINGS**: (Optional) Set **DELAY TIME, PRE PHOTOS** and **POST PHOTOS.** 

- Select **START** to begin the time lapse.
	- The motors will move into the start position (1st key frame) and the backlight will turn off. Press the **SHIFT** button to toggle the backlight on/off. Press the **JTK BUTTON/ENTER** button to Pause/Resume the time lapse move.
- **\*** *Press MENU to stop*

### **• STOP MOTION**

- Set values for **PHOTOS** & **RAMP**
- Select **AUTO ADVANCE** or **MANUAL ADVANCE** by pressing **JTK BUTTON/EN-TER** to toggle selections
	- **• AUTO ADVANCE**: In this mode, after the camera fires, the system will automatically advance to the next position in the movement
	- **• MANUAL ADVANCE:** After firing the photo, twist the joystick to move the camera into the next/previous position in the move
- Select **NEXT** by pressing **JTK BUTTON/ENTER**.
- **• AUTO ADVANCE:** Select **SNAP** by pressing **JTK BUTTON/ENTER** to trigger the camera and repeat for auto advance.

**• MANUAL ADVANCE:** Select **SNAP** to trigger the camera. Twist the joystick to move the camera into the next/previous position for manual advance. Repeat.

**• GO TO:** Push **UP** on joystick and press **JTK BUTTON/ENTER**. You can now scroll through the photo count by twisting the joystick**.** Select with **JTK BUTTON/ ENTER** to move motors to desired possition.

**3.PLAY/REC MOVE:** Record up to three fully manual moves that can be saved and played back.

- Press **MENU**
- Select **PLAY/REC MOVE**
- The DCC has three save locations for **PLAY/REC MOVES** (MOVE1, MOVE2, MOVE3)
- Select the desired save location
- Select **RECORD MOVE** and the DCC will begin recording your move
- The display will show record time and file size. The maximum record time is 26 minutes or about 1500 kB's.
- When finished recording press **ENTER** or **MENU**.
- Select **PLAY** to play the recorded move or **CLR MOVE** to delete the recorded move.

### **4. CALIBRATION:** This menu will allow you to calibrate each axis (ie. mark begin and end points)

- **CAL ALL AXIS:** Calibrate all connected axis
- **CAL SINGLE AXIS:** Calibrate an individual axis
	- **AXIS**: the corresponding motor axis
	- **CALIBRATE**: shows N (no) or Y (yes) to indicate if the axis is calibrated

### • **HOW TO CALIBRATE**

1. Use **JTK BUTTON/ENTER** to select.

2. **MBEGIN** (mark begin) will be selected. Move the joystick to move the motor into the desired begin position. Press **JTK BUTTON/ENTER** to set the position.

3. **MEND** (mark end) will now be selected. Move the joystick to move the motor into the desired end position. Press **JTK BUTTON/ENTER** to set the position. Once the axis is calibrated, the menu will return to the main calibration menu.

4. Repeat for additional axes.

# • **HOW TO CLEAR CALIBRATION(S)**

1. Use **JTK BUTTON/ENTER** to select any axis with Y underneath the Calibration column.

- 2.Select **CLR CALIBRATION** to clear/reset the calibration for the selected axis.
- 3. To exit the menu pree the **MENU** button.
- 4. Repeat for additional axes if necessary.
- **CLEAR ALL CAL:** Clear All Calibrations
- **CALIBRATION LOCK:** Lock all calibrations
	- While on Run Screen press and hold **PLAY/REC** and **JTK BUTTON** for 5 seconds. Calibration Lock in Progress will appear on screen and then all calibrations will be locked. Repeat to unlock

# **5. JTK CONFIGURATION**

• **AXIS:** Each axis can be controlled by any joystick movement depending on preference. For example, to move a slider motor you can set the joystick to control movement with left/ right control, up/down control, or twist. **AUX** can only be set for calibrated focus and zoom motors.

**• CW/CCW:** Each axis Joystick movement can be changed between clockwise and counter clockwise

- **• SETUP:** Set which joystick motion (up/down, left/right, twist, or AUX) controls a specific axis
	- 1.Press **MENU**
	- 2.Select **JTK CONFIGURATION**

3. Only the axes that are connected to the DCC will show up in this list. The list can be navigated with the joystick. AUX only appears for a calibrated focus or zoom.

- 4.Select with **JTK BUTTON** to toggle between options
- 5.Press **MENU** to return to main menu

### **6. AXIS NAME**

• You may encounter a situation where "N/A" is displayed for a motor on the Run screen. This means the motor label has been reset; a side effect of updating the motor profile for that MCB (motor control board). Name Axis allows one to apply labels to motors from a list of choices: Slider, Pan, Tilt, Turntable, Focus, Iris or Zoom. *\*Only one axis can be changed at a time*

### **7. UTILITIES**

- Firmware
	- 1. Download the latest firmware at support.kesslercrane.com
		- There are several files within the zip file.
	- 2. Disconnect all MCB/motors
	- 3. Connect the micro USB cable from the DCC to a laptop/computer.
	- 3. Select **1. FIRMWARE** and **READY** will be shown.
		- The DCC will show up as "DCC" on your laptop/computer
	- 4. Click and drag the file "DCC.img" to the USB device titled DCC
		- The DCC will show UPDATING...
		- Then REBOOTING...
		- The DCC will reboot.
		- The DCC is now updated and ready to use.